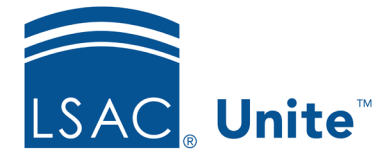

Unite Education Program v10.1 Job Aid: 5167

# **Export Person Search Results**

In Unite, you can export a list of records from the *Search Results* grid to a .PDF or an .XLSX file. There is no limit to the number of records you can export to an .XLSX file. However, you can only export 1,500 records to a .PDF file. Only columns and data showing in the grid at the time you run the export appear on the list.

## **To export person search results**

- 1. Open a browser and log on to Unite.
- 2. On the main menu, click PEOPLE.
- 3. Find and open the person records.

#### **Note**

If you have a saved view, you may be able to skip the search and open the view on the *Search Results* tab

4. Organize the grid to show the records you want to export if needed.

### **Note**

You may need to sort, filter, or increase the items per page to see all the records on the grid.

5. On the grid toolbar, click  $\boxed{\times}$  to export the list of records to an .XLSX file; or click  $\boxed{\cdot}$  to export the list of records to a .PDF file.

6. Open and save the export file.

## **Note**

The steps to open and save export files may vary depending on your browser settings for file downloads.

## **Related resources**

- 5510 About Person Searches
- 5433 Perform a Person Search